### Handleiding VVV Cadeaukaart via PIN-automaat

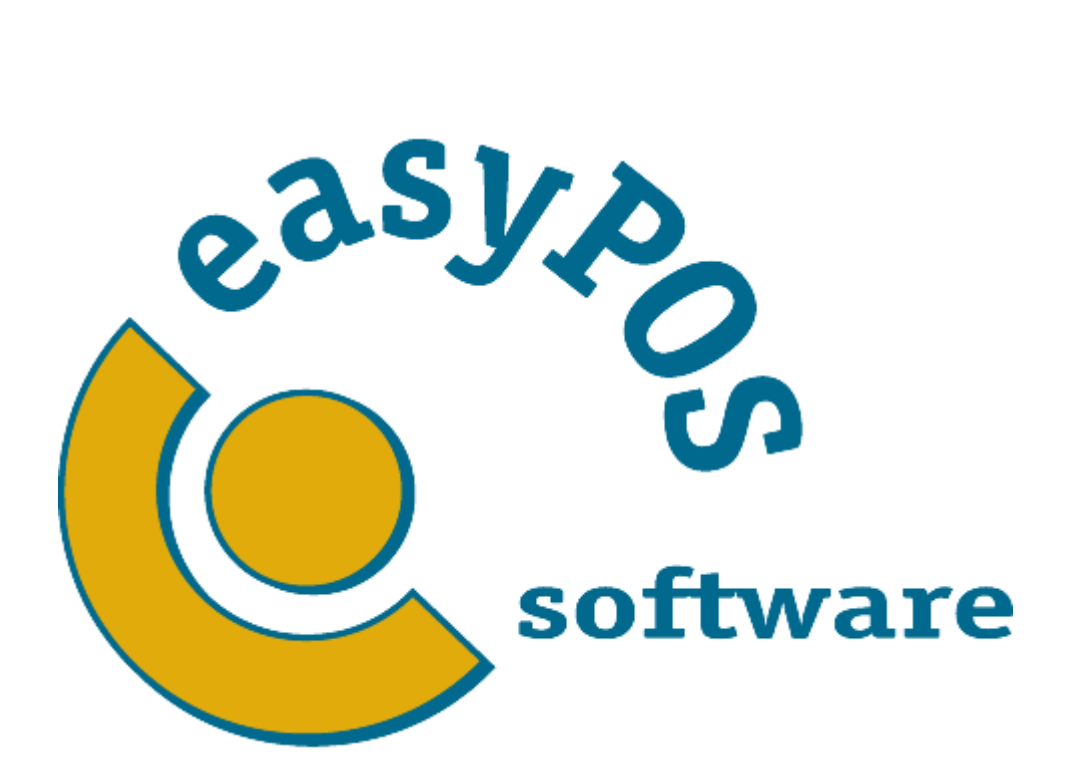

# Handleiding VVV Cadeaukaart via PIN-automaat

In dit document zal uiteengezet worden welke stappen er gedaan moeten worden om de nieuwe VVV cadeaubon in te nemen via de PIN automaat.

### **Stap 1: Aanmaken betaalwijze in Voras/Voorraad of Onderhoud:**

Wanneer u gebruik maakt van easyVoras of easyVoorraad dan moet u deze stappen in dit pakket uitvoeren en **niet** via easyPOS Onderhoud. Wanneer u hem alleen in easyPOS Onderhoud aanmaakt en niet in easyVoras/easyVoorraad zal bij het eerst volgende communicatie moment de betaalwijze verdwijnen. Maak deze betaalwijze alleen in onderhoud aan wanneer u **geen** gebruik maakt van easyVoras of easyVoorraad!

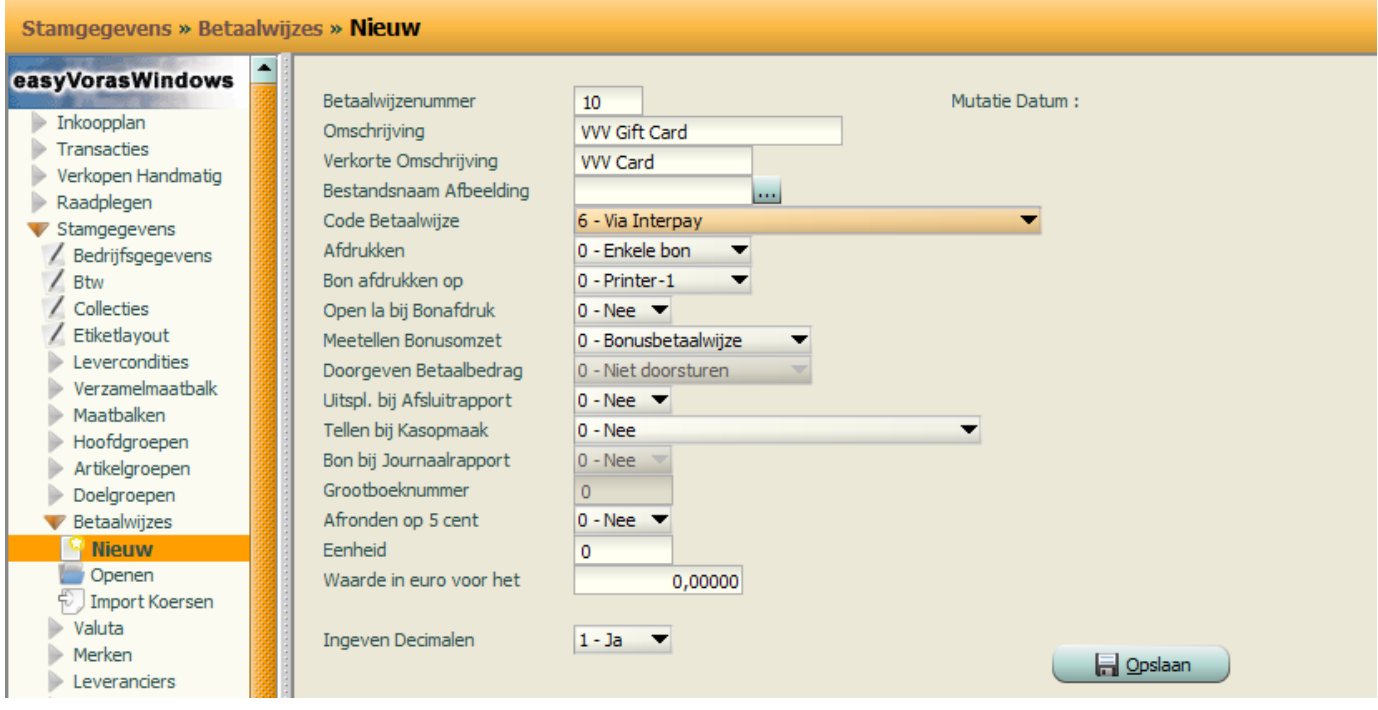

LeasyVorasWindows - V7.10 R018 - Demo easyVorasWindows

**Stap 1.1:** Navigeer naar Stamgegevens > Betaalwijzes > Nieuw.

**Stap 1.2:** Vul de omschrijving en verkorte omschrijving in. De verkorte omschrijving wordt op de kassabon weergegeven.

**Stap 1.3\*:** Selecteer bij **Code Betaalwijze**: 6 – *via Interpay, z*odat de pinautomaat de betaling kan verwerken.

**Stap 1.4:** Als u wilt kunt u deze betaalwijze mee laten tellen met de bonus, dit kunt u desgewenst ook uitschakelen.

**Stap 1.5:** Druk op opslaan om de betaalwijze te kunnen gebruiken.

**\*** *Wanneer u geen betaalautomaatkoppeling heeft, waarbij de kassa de PIN-automaat aanstuurt, kunt u 0 -Normaal selecteren bij Code Betaalwijze.*

## Handleiding VVV Cadeaukaart via PIN-automaat

### **Stap 2: Communiceren met de kassa (easyVoras/easyVoorraad)**

*Deze stap is alleen nodig wanneer u gebruik maakt van easyVoras of easyVoorraad. Wanneer u alleen het kassaprogramma gebruikt hoeft u alleen het kassaprogramma te herstarten.*

Wanneer u de betaalwijze heeft toegevoegd via easyVoras of easyVoorraad moet u zorgen dat deze betaalwijze te gebruiken is op de kassa. U volgt hiervoor de volgende stappen:

**Stap 2.1:** Navigeer naar EasyConnect > Communiceren.

**Stap 2.2:** Druk op **Stop** wanneer **Automatisch Verwerken** aanstaat.

**Stap 2.3:** Druk op **Start** bij **Handmatig Verwerken**. De communicatie met de kassa zal nu starten. **Stap 2.4:** Wanneer easyVoras/easyVoorraad klaar is met communiceren, drukt u weer op **Start** bij **Automatisch Verwerken**, als deze voorheen aanstond.

#### **Stap 3: De betaalwijze gebruiken op de kassa**

Wanneer er gecommuniceerd is met de kassa kan de betaalwijze gebruikt worden. Deze kunt u vinden onder **Raadplegen** in het betaalwijze menu. Wanneer u vaak gebruikt maakt van deze betaalwijze kunt u contact opnemen met support om deze betaalwijze als een knop in te stellen, in plaats van één van de betaalwijzes die al op de knoppenbalk staan.